## How to keep our SDS library up-to-date What do I do with SDS for chemicals that we no longer use (Archive SDS)?

Chemicals that you no longer use can be archived from a location. Here is how to do that:

Open 'All my SDSs' or 'Manage SDS Library' page and find the SDS.

Click on 'More actions' icon in the Actions column, select 'Move to archive' and confirm.

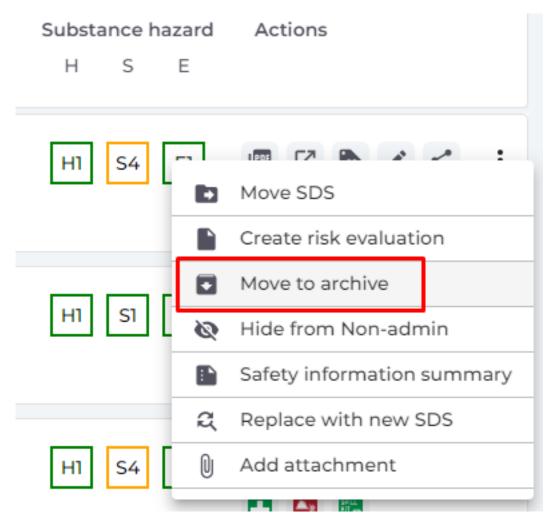

The archived substances will be seen in the 'Archive' page.

Click here to open SDS Manager and access your archived SDSs (require login)

On the archive page, you can permanently remove a Safety Data Sheet (SDS) from your library. Simply click "Permanently Delete" next to the SDS you wish to eliminate.

URL: https://faq.sdsmanager.com/content/39/267/en/what-do-i-do-with-sds-for-chemicals-that-we-no-longer-use-archive-sds.html

## How to keep our SDS library up-to-date

|                       | DS                            | Ŧ   |                                |                  |                 |                  |                   |                  |                       |
|-----------------------|-------------------------------|-----|--------------------------------|------------------|-----------------|------------------|-------------------|------------------|-----------------------|
| 🏚 Da                  | ashboard                      |     | Archive                        |                  |                 |                  |                   |                  |                       |
| s <mark>os</mark> All | l my SDSs                     |     | Product, supplier name         |                  |                 |                  |                   | Q                |                       |
| <u>О</u> Му           | y locations                   |     |                                |                  |                 |                  |                   |                  |                       |
| 🔎 Ma                  | anage SDS Library             | >   | Product Name                   | Supplier<br>Name | Product<br>Code | Revision<br>date | GHS               | Locations        |                       |
| Glo 🕥                 | obal SDS Search               |     | 100 % natural processed walnut | Agri             |                 | 2022-09-15       |                   | Factory Himalaya |                       |
| 💼 SD                  | DS compliance                 | ~   | shell                          | Empresa<br>LLC   |                 |                  |                   |                  | Undo<br>Archive       |
| o ali                 | Our SDS                       |     |                                |                  |                 |                  |                   |                  | Permanently<br>delete |
| O Arc                 | chive                         |     | 12415 FOAM INS REP CDN 9.5%    | Croc Bloc        | 10 (15          | 2018-10-31       |                   | F                | Undo                  |
| o sd                  | OS where newer version exists | sts | DEET                           | Products         | 12415           | 2018-10-31       | $\langle \rangle$ | Factory Equator  | Archive               |
| O Su                  | bstances with missing SDS     |     |                                |                  |                 |                  |                   |                  | Permanently<br>delete |

Unique solution ID: #1063 Author: n/a Last update: 2024-01-26 08:09

> Page 2 / 2 © 2024 SDS Manager <eb@aston.no> | 2024-05-20 08:24

URL: https://faq.sdsmanager.com/content/39/267/en/what-do-i-do-with-sds-for-chemicals-that-we-no-longer-use-archive-sds.html